## **Depreciation Report**

This utility / report provides you a facility for calculation of depreciation on your fixed assets and if required, a facility to add these entries in your books of accounts as Journal Entries.

To use this facility, it is necessary that you should have added the depreciation account under a group which is opened under Balance Sheet group "Depreciation"

Select "Reports" -> "Other Reports" => "Depreciation Report" option. You are presented witht the following form.

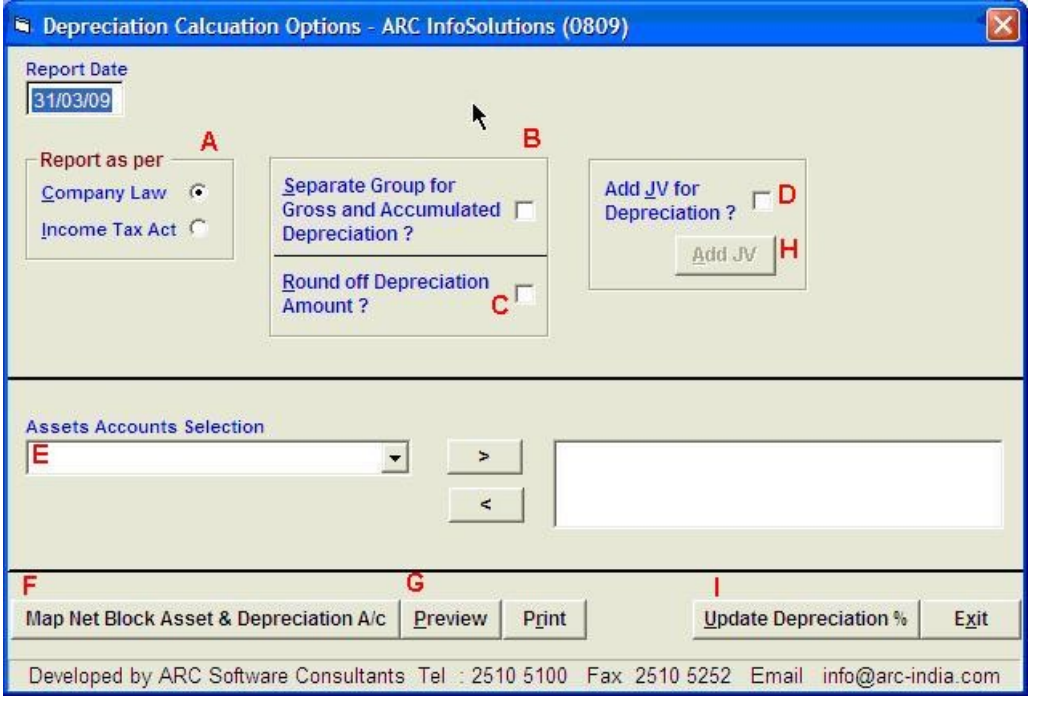

- A. Select the appropriate option for basis of calculating the depreciation. If you have entered the opening balances as per the company's act then select the Company Law option. If your company is not a corporate entity then select the Income Tax Act option.
- B. If you have maintained separate groups for Gross Block and Depreciation-to-date account then check this option.
- C. Check this option if you wish to round off the calculated depreciation amount to the nearest rupee.
- D. If you would like to add the depreciation journal entry into your books, check this option and select the appropriate journal register.
- E. If required you can select only specific asset accounts to be included for the depreciation calculation report.
- F. If you are maintaining separate account groups for gross block and depreciation-to-date, you need to map the depreciation accounts as show below

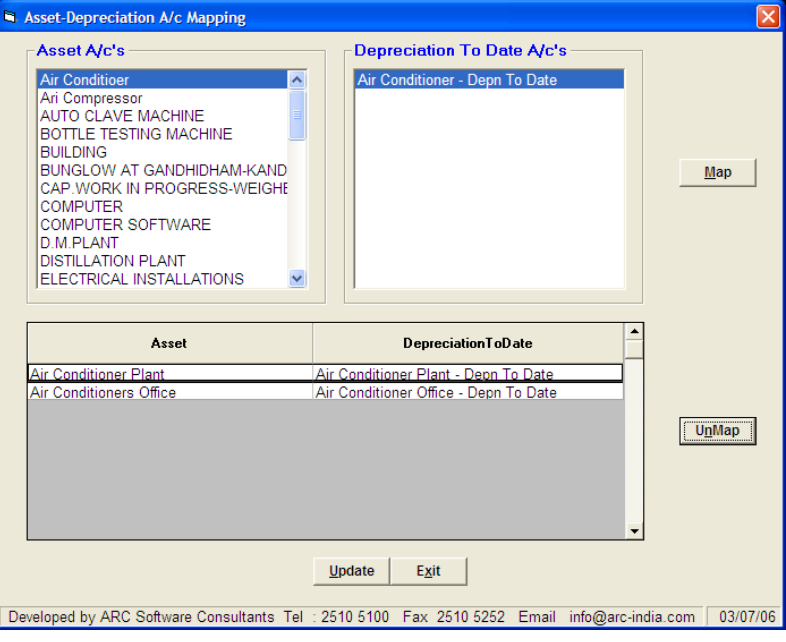

- G. Clicking on the **Preview** button calculates and displays the depreciation chart as per the option you have selected. **Preview**
- H. If you have selected the option to add depreciation entries, clicking on  $\overline{A}$  and  $\overline{A}$  button will open up another form with the calculated depreciation, the amount already provided and the balance to be provided. Please **Add JV**
- I. The depreciation percentages are read from the Accounts Master. If for any reason you have not entered the percentage in the Account Master then you can enter the percentage in the grid shown below

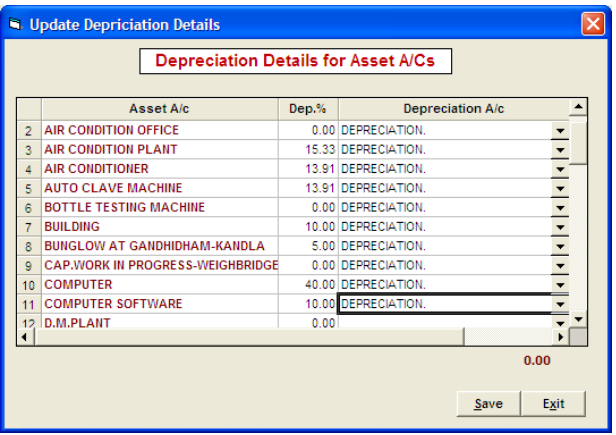

**Save**

and then click on the  $\begin{array}{|c|c|} \hline \text{Save} & \text{button to update this percentage in your Account Master.} \hline \end{array}$ 

Add depreciation JVs – if you wish, you can add the depreciation JVs automatically as displayed in the following form. The module works out the total depreciation up to the date you have seslected, also calculates the total depreciation already provided and the balance to be provided. The total depreciation already provided is calculated from the depreciation JVs added earlier.

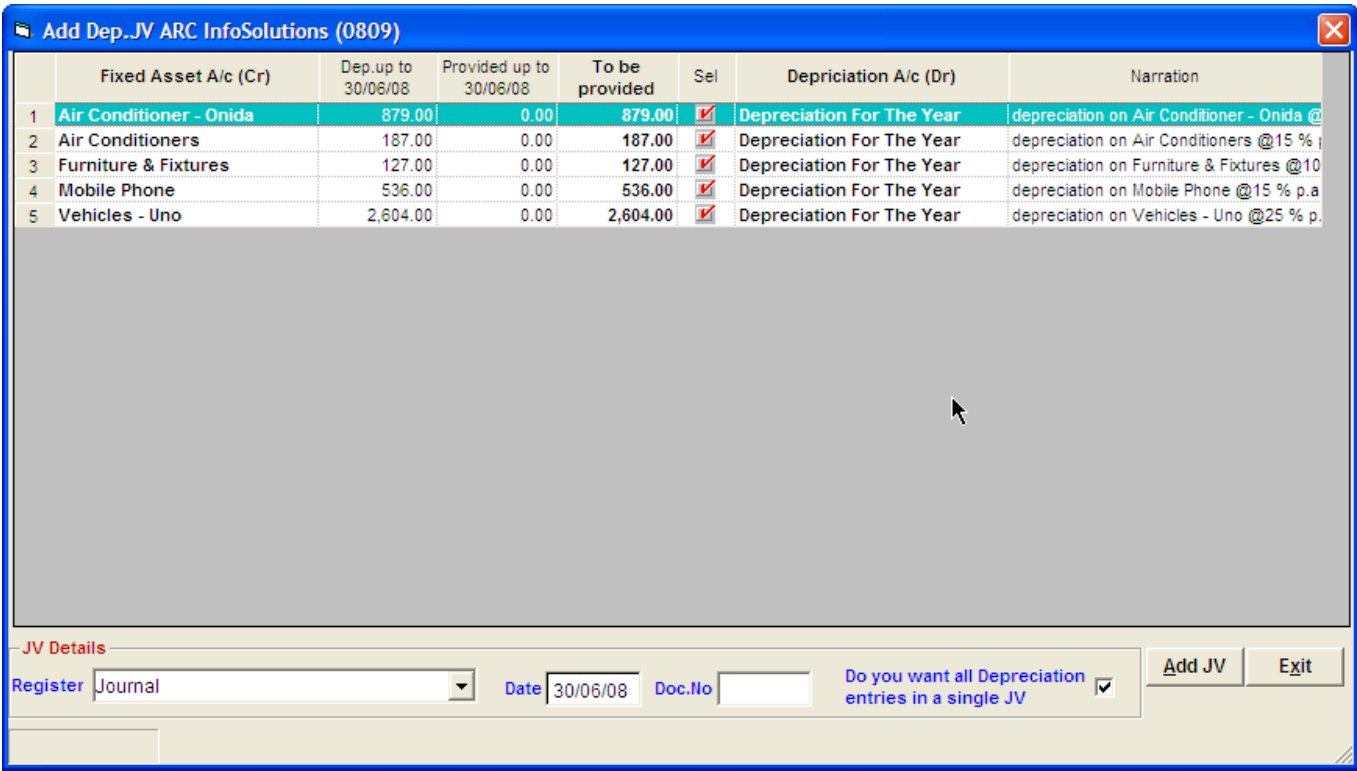

## Report generated as per Income Tax Act – No separate account group for Depreciation-To-Date

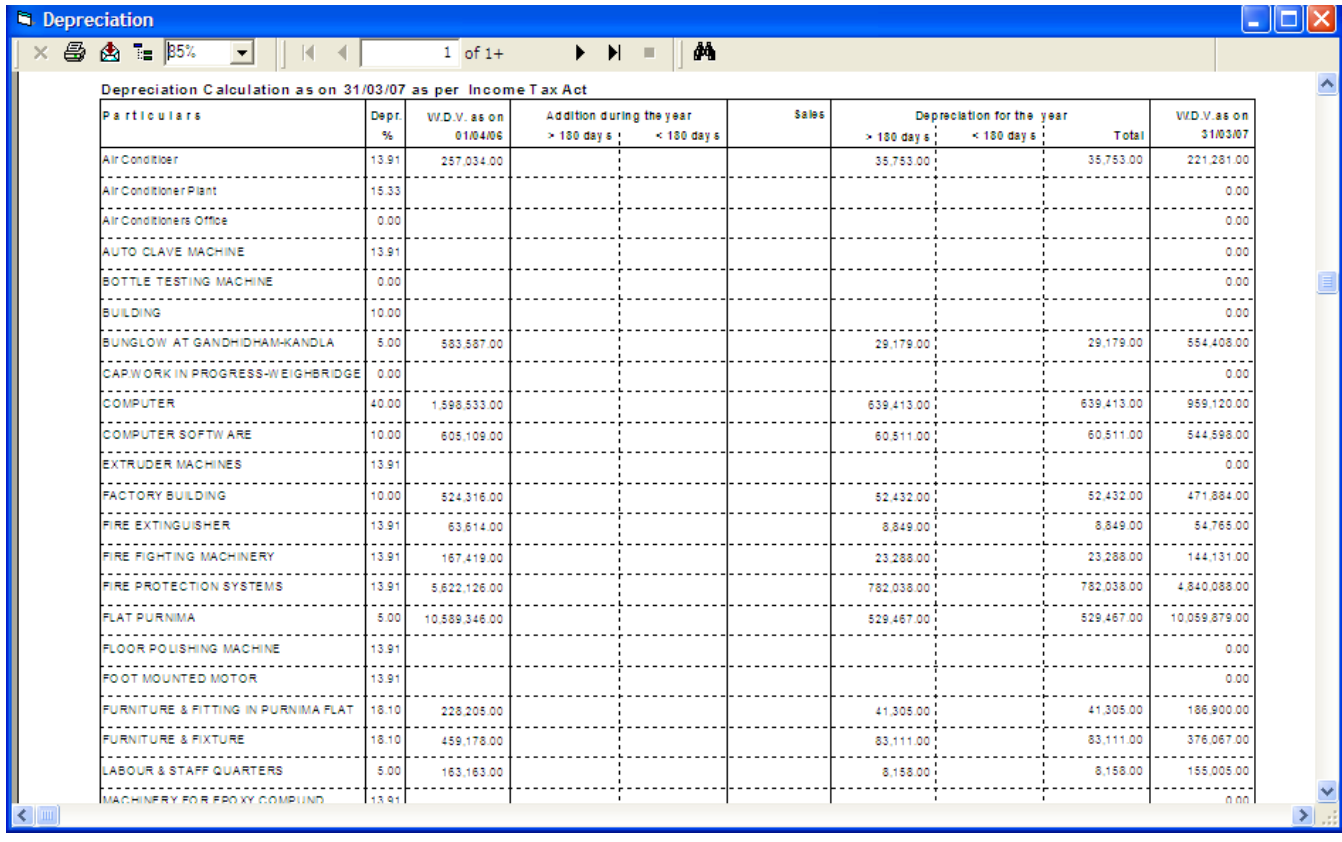

## Report generated as per Companies Act – Separate account group for Depreciation-To-Date

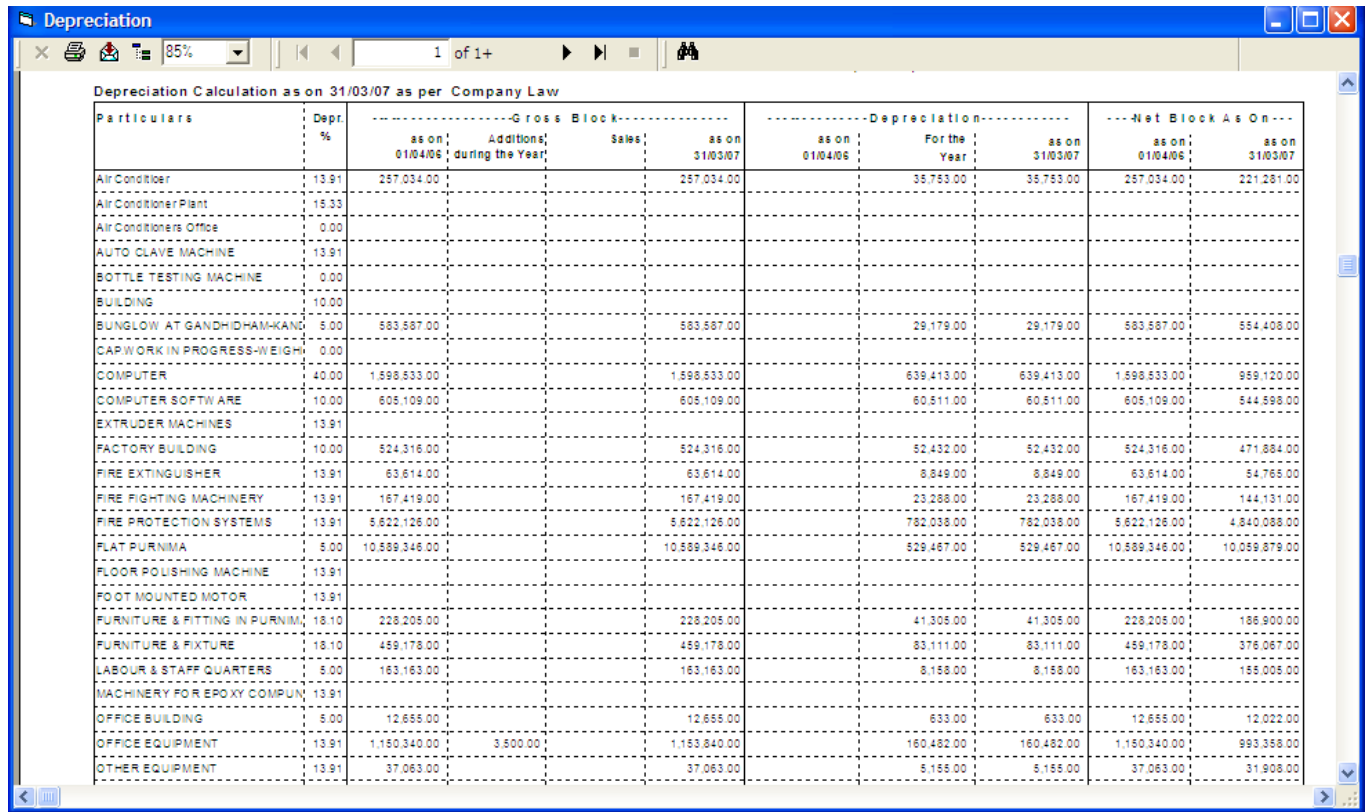

Report generated as per Income Tax Act – Separate account group for Depreciation-To-Date

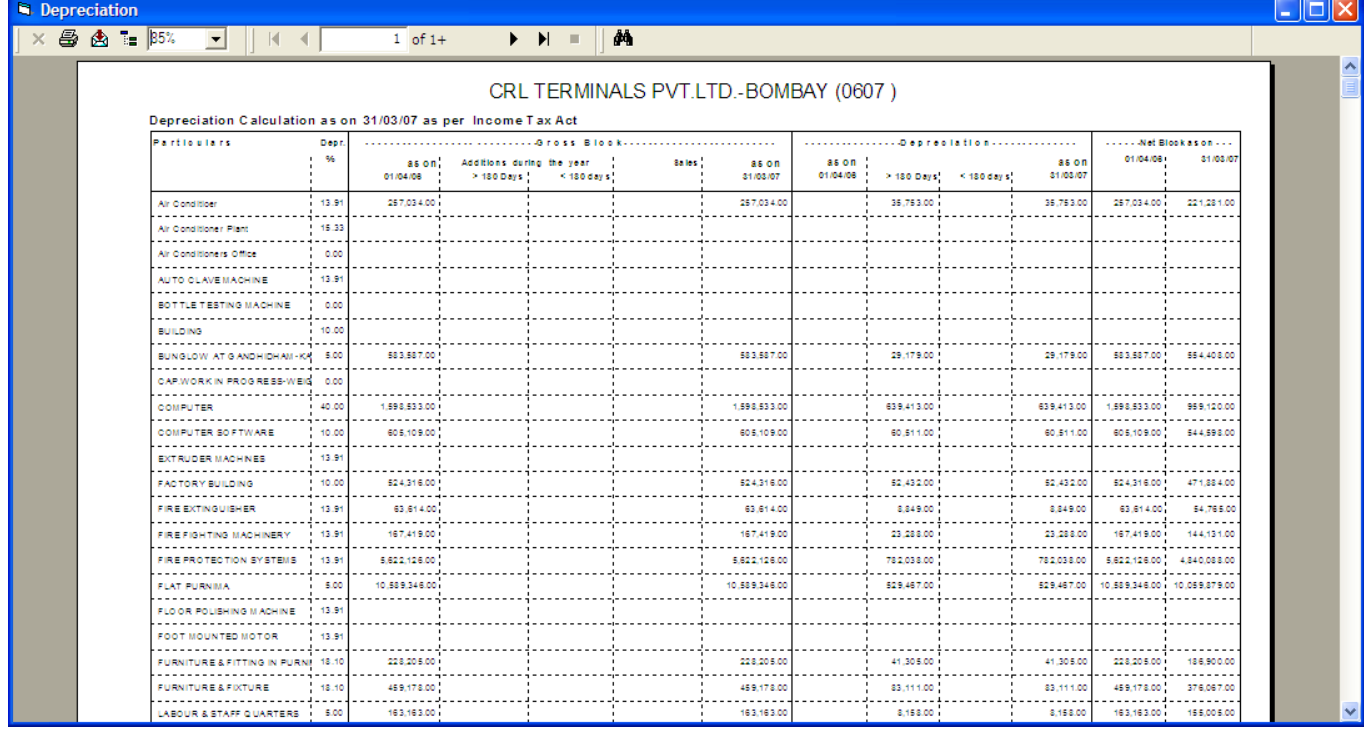

## Report generated as per Companies Act – no separate account group for Depreciation-To-Date

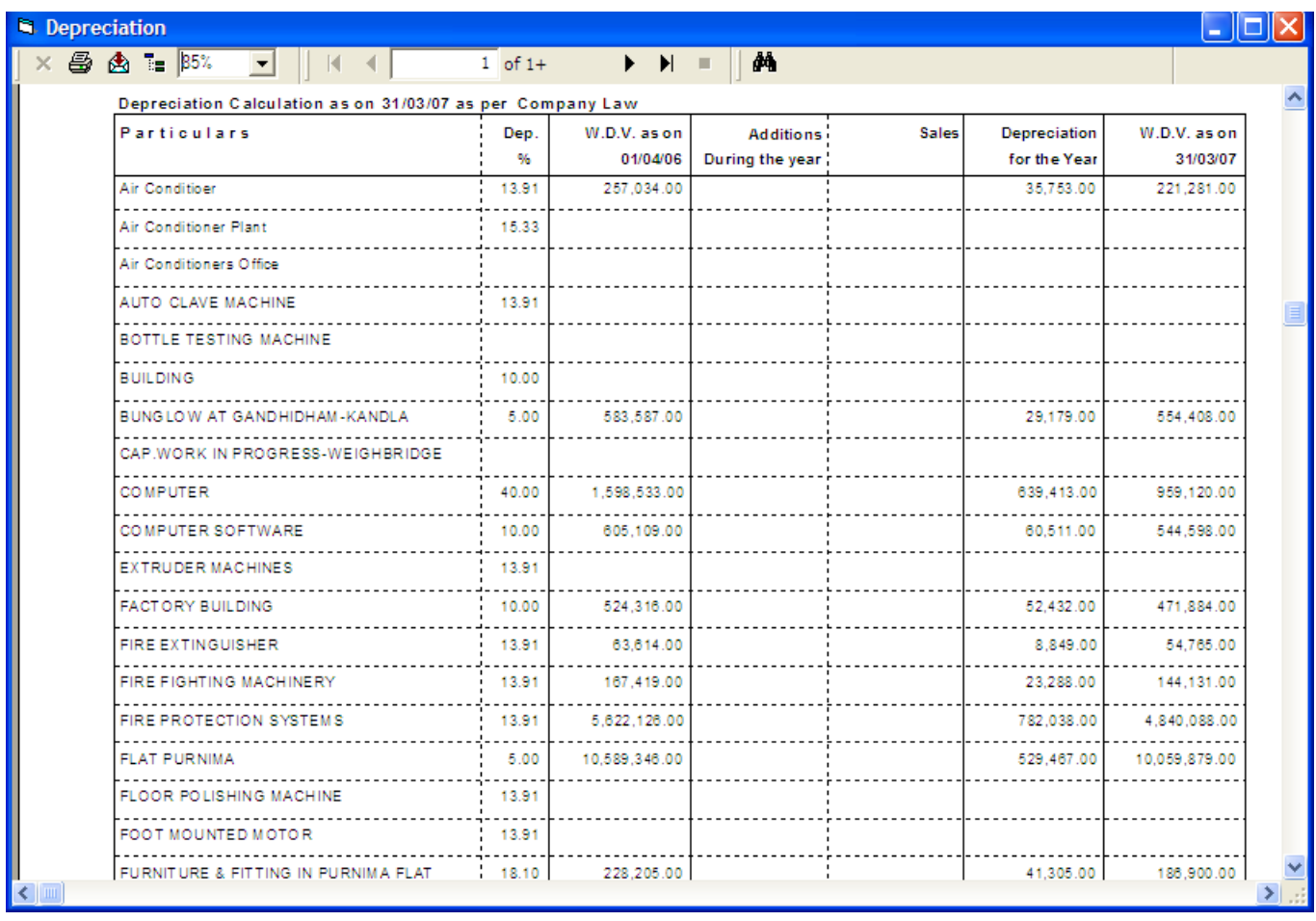